学部2年次以上 大学院 生 各位

# 令和6年度 前学期及び第1・2ターム履修登録の日程について

## [前学期及び第1・2ターム履修登録期間]

・システム負荷を分散させるため,学年毎に登録期間を指定します。 指定された登録期間以外は,不要なアクセスは控えてください。 4/1(月)~4/9(火)の平日(8:30~17:00)は,VPN 接続なしでも学外からヘルン・システムを利用 することができます。 (※4/8(月)のみ 8:30~14:00)

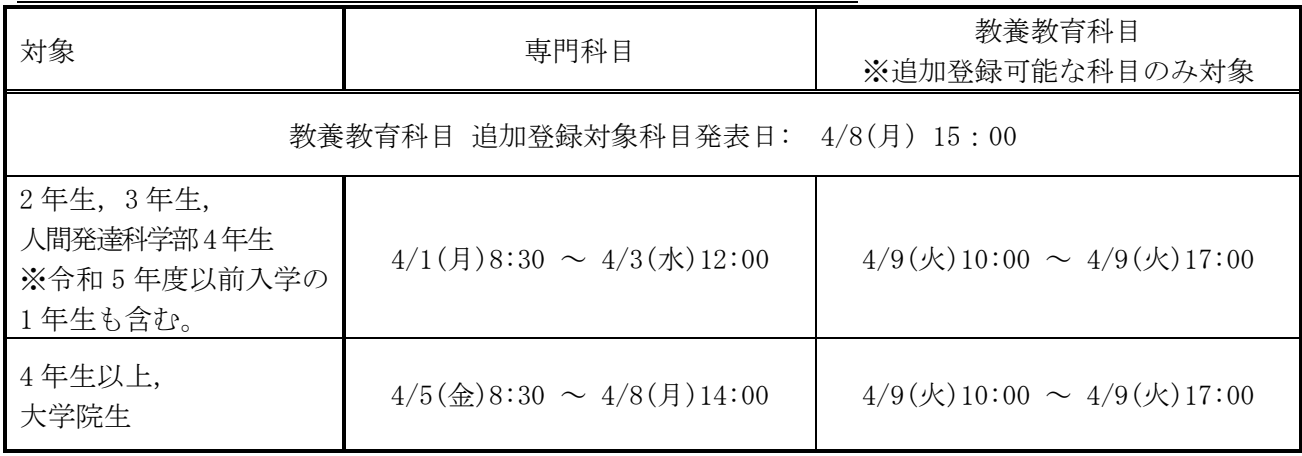

### ◆履修登録期間 <下表の学年は、令和6年4月時点のものです。>

♦履修修正・取消期間

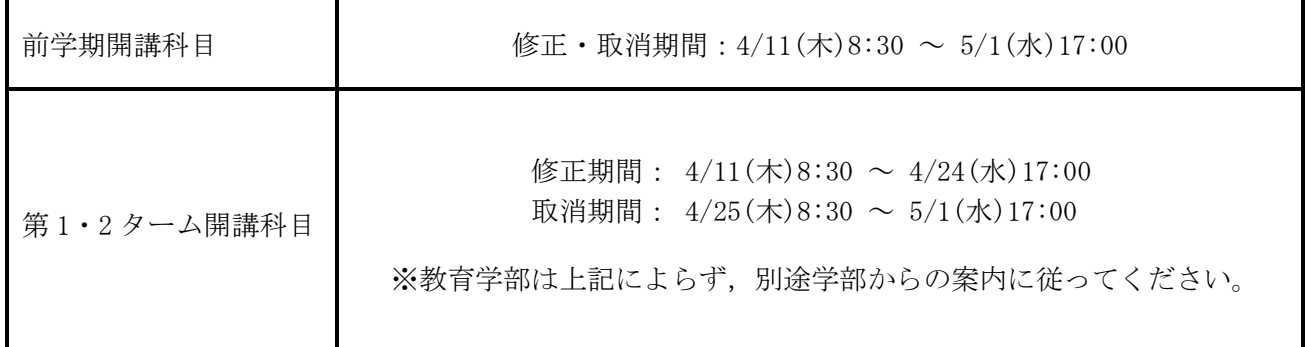

※履修修正期間中に登録内容に誤りがないか、必ず確認してください。万一、修正が必要な場合は、教 養教育科目は教養教育支援室,専門科目は所属学部・研究科等の教務担当窓口で手続きを行ってくだ さい。なお,教養教育科目については,取消のみ可能です(科目追加は不可)。 ※他学部等履修は,2 ページ以降を確認して下さい。

[他学部等履修について]

### ♦履修に係る期間

専門科目の履修登録期間及び履修修正・取消期間と同様(前ページ参照)

## ♦履修方法

令和5年度から,他学部等履修の申請方法に変更があります。以下の別紙を参照し,ヘルン・システ ムから各自申請を行ってください。 ※全学向けの教職科目(時間割コードが9からはじまるもの)は、通常通りの手順で履修登録を行っ

てください(他学部履修として登録しないでください)。 ※学芸員,建築士等の資格取得を目的とする科目の他学部履修については、対応が異なりますので, 所属学部等の指示に従ってください。

#### [問合せ先]

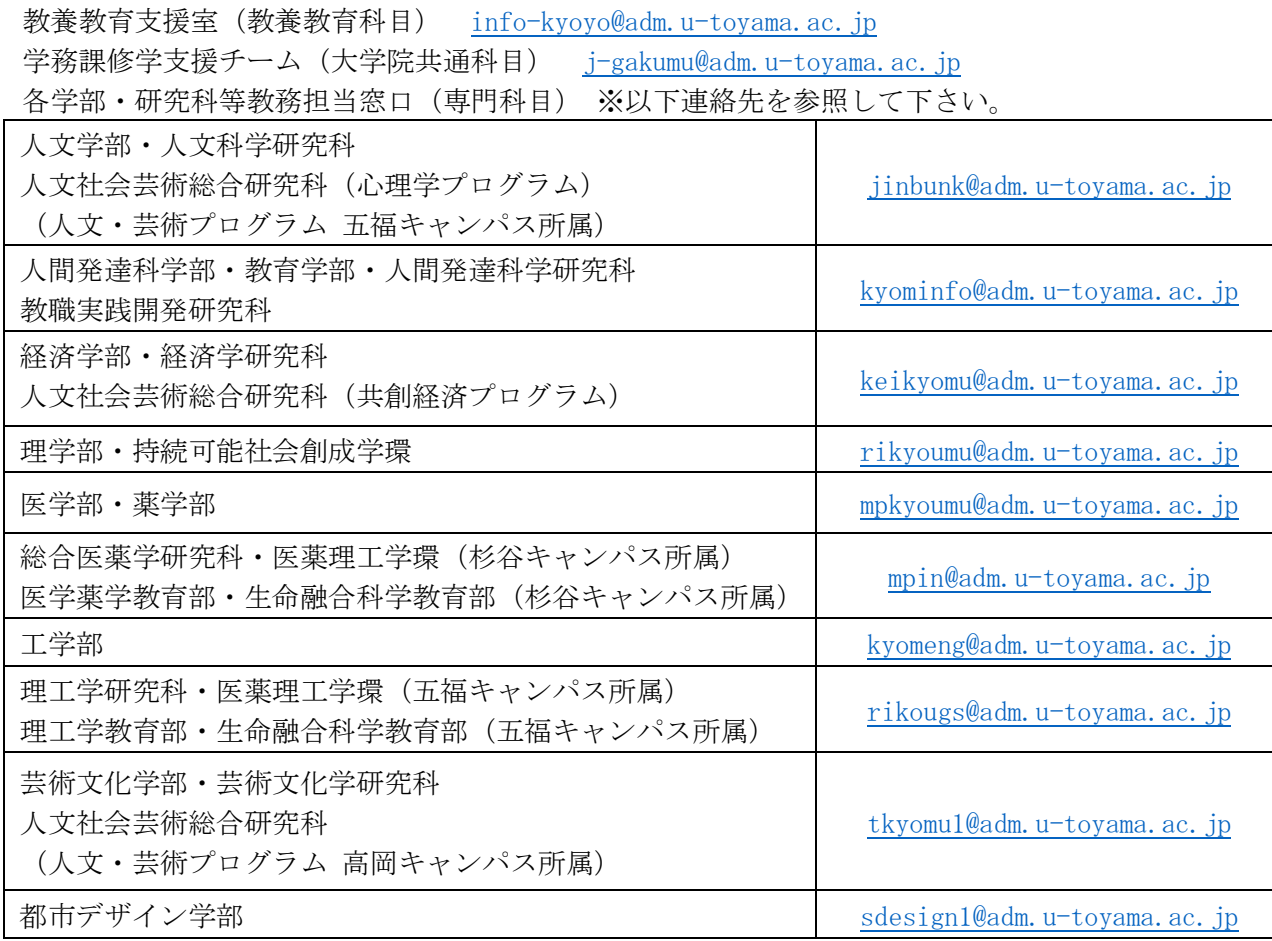

問合せ先

教養教育支援室(教養教育科目) 各学部・研究科等教務担当窓口(専門科目) 学務課修学支援チーム(大学院共通科目)

# 履修登録(他学部・他研究科等科目の履修)

他学部等の科目について、履修を希望する場合には、この方法で申請します。

※ 申請前に、シラバスの「授業追加情報」 タブの「他学部・他研究科等学生の履修 可否」の欄から、他学部・他研究科等学 生の履修が可能か確認してください。(右 図参照)

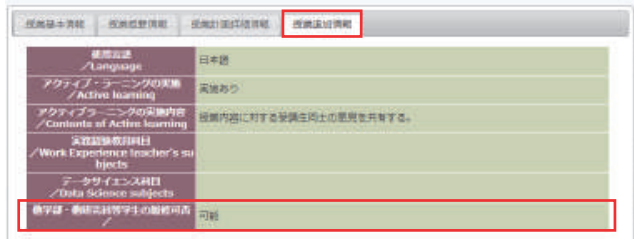

※全学向けの教職科目(時間割コードが9からはじまるもの)は、通常通りの手順で履修登録 を行ってください(他学部履修として登録しないでください)。

※ 各種資格(教職、学芸員 等)関連科目については、履修登録方法について、別途指示する場 合があります。その場合には、ここに記載の方法ではなく、その指示に従って登録してください。 ※ 他学部・他研究科等の科目により修得した単位が、卒業要件においてどのように扱われるか については、あらかじめ所属学部等の教務担当窓口で確認してください。

① 『履修・出欠・レポート』タブの『他学部履修登 録申請』をクリックします。

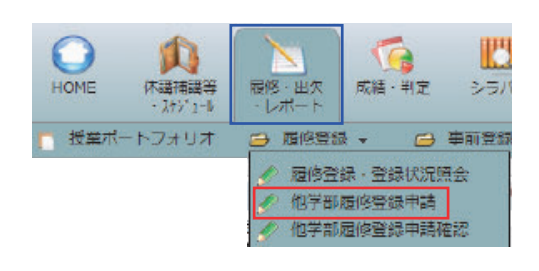

② 『申請追加』をクリックします。

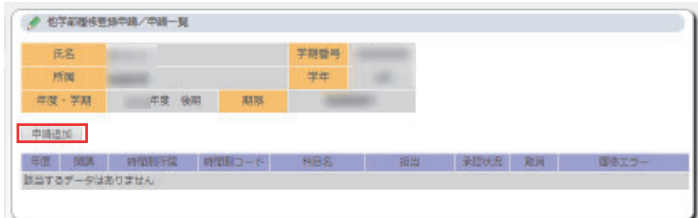

- ③ 履修したい科目の時間割所属(開 講している学部)を選択し、『時間割 コード検索』をクリックします。
- ※ 事前に時間割コードが分かっている 場合は、『時間割コード』欄に入力し、 『登録』をクリックします。(→⑥へ)
- ④ 検索画面で授業の条件をわかる範囲 で指定し、検索します。「年度」及び 「時間割所属」は必須条件です。
- ※ 検索結果には、他学部・他研究科等 学生の履修が可能な科目のみ表示さ れます。 (履修の可否については、シラバスか ら確認してください。)

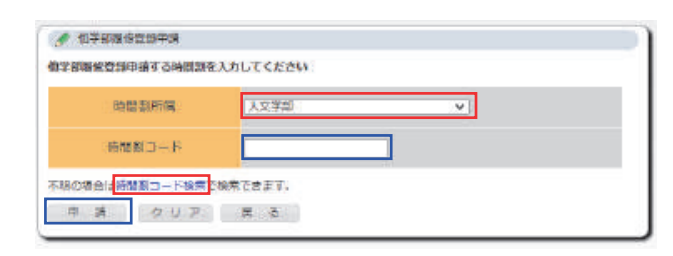

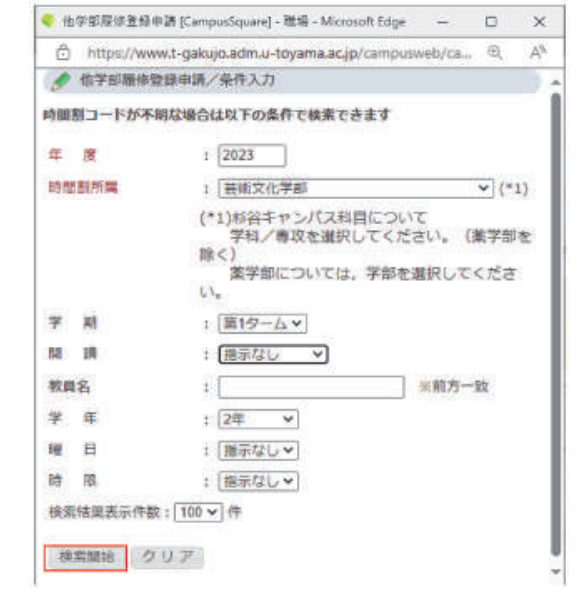

⑤ 検索結果が表示されるので、『履修 登録を行いたい授業科目名』をクリッ クします。

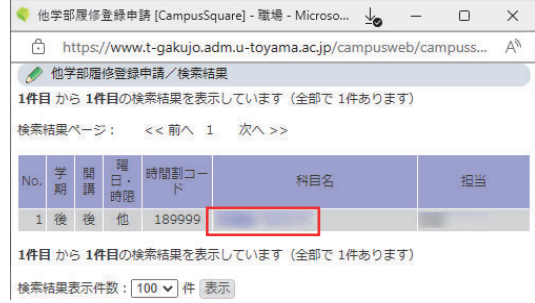

⑥ 履修登録を行いたい授業科目の時 間割コードが入力されていること を確認し、『申請』をクリックしま す。

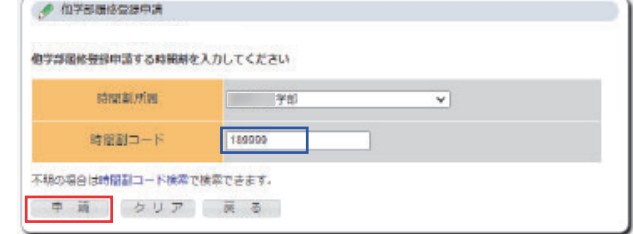

- ⑦ ①の「他学部履修登録申請確認」 をクリックすると、履修登録を行っ た科目が表示されます。
- ⑧ 他学部履修が許可されると『承 認状況』の表示が『承認』に切り 替わり、自動的に履修登録されま す。

Active! mail にも通知が届きます。

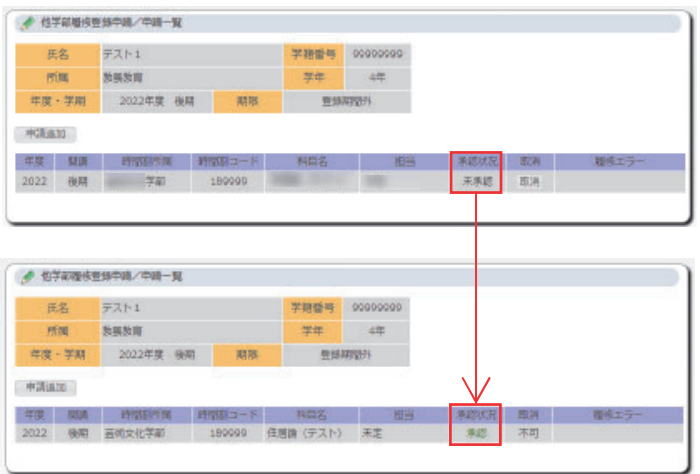

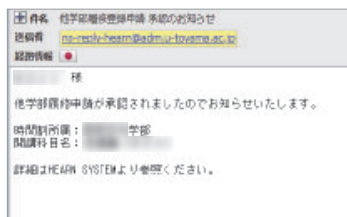